Local Services. Global Support.

USER GUIDE for 3M™ FULL PAGE READER, 3M™ AUTHENTICATION SYSTEM and 3M™ ePASSPORT READER

Ottawa, Ontario DT-01715C CANADA May 23, 2006

### **Proprietary Statement**

By using the 3M<sup>TM</sup> Full Page Reader, 3M<sup>TM</sup> Authentication System or 3M<sup>TM</sup> ePassport Reader (each, a "Product"), you (the "User"), agree to be bound by the following terms and conditions.

Because use of the Product varies widely and is beyond the control of 3M Canada Company ("3M"), the User must evaluate and determine whether a Product is fit for a particular purpose and suitable for User's application prior to use. THE FOLLOWING IS MADE IN LIEU OF ALL EXPRESS AND IMPLIED WARRANTIES OR CONDITIONS (INCLUDING WARRANTIES OR CONDITIONS OF MERCHANTABILITY AND FITNESS FOR A PARTICULAR PURPOSE). If a Product is proved to be defective (the "Defective Product"), the exclusive remedy, at 3M's option, shall be to either repair or replace the Defective Product or refund the purchase price of the Defective Product.

LIMITATION OF LIABILITY: 3M AND SELLER, IF ANY, SHALL NOT BE LIABLE FOR ANY INJURY, LOSS OR DAMAGE, WHETHER DIRECT, INDIRECT, SPECIAL, INCIDENTAL OR CONSEQUENTIAL HOWSOEVER CAUSED, (INCLUDING DAMAGES FOR LOSS OF PROFITS, BUSINESS INTERRUPTION, LOSS OF BUSINESS INFORMATION, INCREASED COSTS OF OPERATION, LITIGATION COSTS AND THE LIKE), WHETHER BASED UPON A CLAIM OR ACTION IN CONTRACT (INCLUDING BREACH OF WARRANTY), TORT, (INCLUDING NEGLIGENCE) OR OTHERWISE, IN CONNECTION WITH THE USE OR PERFORMANCE OF A PRODUCT.

© 3M 2006.

3M. Confirm and Scotch-Brite are trademarks of 3M. Used under license in Canada.

All rights reserved. No part of this publication may be reproduced, transcribed, stored in a retrieval system or transmitted in any form whatsoever, without the prior written consent of 3M.Note: This equipment has been tested and found to comply with the limits for a Class B digital device, pursuant to Part 15 of the FCC Rules. These limits are designed to provide a reasonable protection against harmful interference in a residential installation. This equipment generates, uses, and can radiate radio frequency energy and, if not installed and used in accordance with the instructions, may cause harmful interference to radio communications. However, there is no guarantee that interference will not occur in a particular installation. If this equipment does cause harmful interference to radio or television reception, which can be determined by turning the equipment off and on, the user is encouraged to try to correct the interference by one or more of the following measures:

- Reorient or relocate the receiving antenna.
- Increase the separation between the equipment and receiver.
- Connect the equipment into an outlet on a circuit different from that to which the receiver is connected.
- Consult the dealer or an experienced radio/TV technician for help.

### Office Locations

### **Corporate Headquarters - North America and Asia Pacific**

1545 Carling Avenue

Suite 700

Ottawa, Ontario

CANADA K1Z 8P9

telephone: +1 613 722 2070 fax: +1 613 722 2063

web: <a href="http://www.3m.com/security/en">http://www.3m.com/security/en</a>

### **Europe, Middle East and Africa**

3M United Kingdom PLC 3M Centre Cain Road Bracknell, Berkshire UNITED KINGDOM

RG128HT

telephone: +44 (0) 1344 858 000 fax: +44 (0) 1344 857 865

### **Global Technical Services**

#### **North America**

direct line: +1 613-722-3629 main number: +1 613-722-2070 fax: +1 613-722-2063

email: 3M-AiT-gcs@mmm.com

### **United Kingdom**

direct line: +44 (0) 1344 858 371 main number: +44 (0) 1344 858 000 fax: +44 (0) 1344 858 792

### EMC, USA, and Canada compliance

### **FCC Radio Frequency Rules and Regulations**

NOTE: This equipment has been tested and found to comply with the limits for a Class A digital device, pursuant to Part 15 of the FCC Rules. These limits are designed to provide a reasonable protection against harmful interference when the equipment is operated in a commercial environment. This equipment generates, uses, and can radiate radio frequency energy and, if not installed and used in accordance with the instruction manual, may cause harmful interference to radio communications. Operation of this equipment in a residential area is likely to cause harmful interference in which case the user will be required to correct the interference at his own expense.

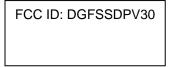

NO MODIFICATIONS. Modifications to this device shall not be made without the written consent of 3M Company. Unauthorized modifications may void the authority granted under Federal Communications Commission Rules permitting the operation of this device.

### **Industry Canada Radio Frequency Rules and Regulations**

This Class A digital apparatus meets all requirements of the Canadian Interference-Causing Equipment Regulations.

Cet appareil numerique de la classe A respecte toutes les exigences du Reglement sur le materiel brouilleur du Canada.

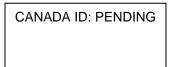

### **EMC Compliance Europe**

This equipment complies with the requirements of the RTTE and EMC directives.

### **Safety Label Locations**

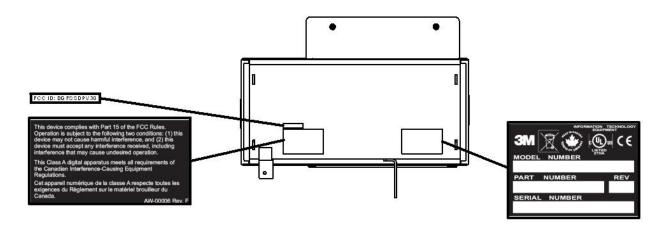

# **Table of Contents**

| Introduction                                      | 1  |
|---------------------------------------------------|----|
| Safety Information                                | 1  |
| Intended Use                                      | 1  |
| Explanation of Signal Word Consequences           | 1  |
| Features Overview                                 | 2  |
| Related Documents                                 | 4  |
| Host PC Requirements                              | 5  |
| Product Description                               | 5  |
| Document Window                                   | 6  |
| Indicator LEDs                                    | 6  |
| Back Panel                                        | 6  |
| Setting up the Reader                             | 7  |
| Unpacking the Reader                              | 7  |
| Installing the Software                           | 7  |
| Connecting to a Host System                       | 9  |
| Connecting the Power Supply                       | 9  |
| Securing the USB and Power Connections            | 10 |
| Installing the Smart Card Reader Drivers          | 10 |
| Verifying the USB Driver Installation             | 12 |
| Updating the USB Drivers                          | 13 |
| Power-up Self Test                                | 13 |
| Testing Reading and Communication                 | 14 |
| Reading Documents                                 | 15 |
| Reading ID Barcodes                               | 15 |
| Reading 2D Barcodes                               | 15 |
| Identification Cards                              | 16 |
| Passports                                         | 16 |
| Reading Standard Documents                        | 17 |
| Reading Non-standard Documents                    | 19 |
| Contactless Integrated Circuits Reading Procedure | 20 |
| RF Reading Procedure                              | 20 |
| Maintenance                                       | 22 |
| Cleaning                                          | 22 |

| Ultraviolet Tube Replacement                                             | 22 |
|--------------------------------------------------------------------------|----|
| Appendix A: Specifications                                               | 23 |
| Appendix B: Troubleshooting                                              | 25 |
| Chipset Updating                                                         | 26 |
| Appendix C: Check for High Speed USB 2.0.                                | 27 |
| Windows® 2000                                                            | 27 |
| Windows® XP                                                              | 28 |
| Appendix D: Customer Service                                             | 29 |
| Before Contacting GTS                                                    | 29 |
| Contacting GTS                                                           | 29 |
| Return to Depot - Maintenance Procedure                                  | 30 |
| 3M Reader Service Depots                                                 | 31 |
|                                                                          |    |
| List of Figures                                                          |    |
| Figure 1: Visible Image                                                  | 4  |
| Figure 2: Infrared Image                                                 | 4  |
| Figure 3: Ultra Violet Image                                             | 4  |
| Figure 4: 3M <sup>TM</sup> Confirm <sup>TM</sup> Laminate Image          | 4  |
| Figure 5: Damaged 3M <sup>TM</sup> Confirm <sup>TM</sup> Laminate Image  | 4  |
| Figure 6: Tampered 3M <sup>TM</sup> Confirm <sup>TM</sup> Laminate Image | 4  |
| Figure 7: Physical Features                                              | 5  |
| Figure 8: Back Panel Ports                                               | 6  |
| Figure 9: Authentication Software Installer window                       | 8  |
| Figure 10: 3M <sup>TM</sup> Authenticator InstallShield Wizard window    | 8  |
| Figure 11: Complete the Installation                                     | 9  |
| Figure 12: USB and Power Connections                                     | 10 |
| Figure 13: Smart Card Reader Driver Prompt                               | 10 |
| Figure 14: Files Needed window                                           | 11 |
| Figure 15: Contactless Reader Driver Prompt                              | 11 |
| Figure 16: Files Needed window                                           | 12 |
| Figure 17: System Properties window                                      | 12 |
| Figure 18: Device Manager window                                         | 13 |
| Figure 19: Test Card                                                     | 14 |
| Figure 20: Test Card Placement                                           | 14 |

| Figure 21: Sample Identification Card (Back)            | 16 |
|---------------------------------------------------------|----|
| Figure 22: Sample ICAO-Compliant Passport (Front)       | 16 |
| Figure 23: SalesDemo window                             | 20 |
| Figure 24: Document Placement                           | 21 |
| Figure 25: Reading Times list                           | 21 |
| Figure 26: Physical Dimensions                          | 23 |
| Figure 27: System Properties window                     | 27 |
| Figure 28: Windows® 2000 SP4 Computer Management window | 28 |
| Figure 29: Windows® XP Computer Management window       | 28 |
| List of Tables  Table 1: Indicator LED                  | 6  |
| Table 1: Indicator LED                                  |    |
| Table 2: Physical Specifications                        |    |
| Table 3: Electrical Specifications                      |    |
| Table 4: Environmental Specifications                   | 23 |
| Table 5: Communication Interfaces and Protocols         | 24 |
| Table 6: Power Supply Specifications                    | 24 |
| Table 7: Regulatory Information                         |    |
|                                                         | 24 |

# Introduction

This document describes the features and functions of the following three readers:

- 3M<sup>TM</sup> Full Page Reader
- 3M<sup>TM</sup> Authentication System
- 3M<sup>TM</sup> ePassport Reader

# **Safety Information**

Read, understand, and follow all safety information contained in these instructions prior to using any reader. Retain these instructions for future reference.

The safety labels are affixed to the underside of each reader and power supply.

| Explanation of Product Safety Label Symbols                                     |                                       |  |
|---------------------------------------------------------------------------------|---------------------------------------|--|
|                                                                                 | Warning: Indoor Dry Location Use Only |  |
| $\triangle$                                                                     | Attention: Refer to Instructions      |  |
| BACKLIGHT CONTAINS MERCURY, DISPOSE ACCORDING TO LOCAL, STATE, AND FEDERAL LAWS | Display Unit: Mercury disposal hazard |  |

### **Intended Use**

These readers optically scan passports and ID cards. They also read and write to Contactless Integrated Circuit chips integrated into travel documents. They are intended to be used in a dry indoor environment only. They have not been evaluated for other uses or environmental conditions.

| Explanation of Signal Word Consequences |                                                                                                    |  |
|-----------------------------------------|----------------------------------------------------------------------------------------------------|--|
| <b>⚠</b> WARNING:                       | Indicates a potentially hazardous situation, which, if not avoided, could result in death or serious injury and/or property damage. |  |
| ⚠ CAUTION:                              | Indicates a potentially hazardous situation, which, if not avoided, may result in minor or moderate injury and/or property damage.  |  |

# **⚠** WARNING

To reduce the risk associated with hazardous voltage which, if not avoided, could result in death or serious injury:

- Do not use the reader with any AC power supply other than the provided 3M AC power supply. Do not open the reader/power supply. There are no user serviceable parts or adjustments inside.
- Do not use AC power supply and/or power cord if damaged.
- Product is to be serviced by 3M service personnel only. No user serviceable parts or adjustments inside.
- Do not modify or attempt to modify the reader and/or AC power supply.
- Use only in an indoor dry location.
- Do not use the product in an outdoor and/or wet environment.

## **⚠** CAUTION

To reduce the risk associated with environmental contamination from UV tube disposal, which, if not avoided, may result in minor or moderate injury:

 UV Tube contains Mercury, Dispose according to applicable local, state, provincial or federal laws

To reduce the risk associated with environmental contamination from circuit board containing lead-bearing solder, which, if not avoided, may result in minor or moderate injury:

• Dispose of the device according to applicable local, state, provincial or federal regulations.

## **Features Overview**

The 3M<sup>TM</sup> Full-Page Document Readers are a family of intelligent optical character recognition (OCR) and full-image capture devices that provide automated data capture from a variety of personal identification documents. They convert data from documents encoded with:

- OCR text
- 1D barcodes
- customized client requirements
- contactless integrated circuit (IC) chips

Each reader provides imaging in:

- 24-bit visible colour
- infra red
- ultra violet (optional)
- 3M<sup>TM</sup> Confirm<sup>TM</sup> Laminate (optional)

The document window is larger than International Civil Aviation Organization (ICAO) documents so that larger documents can be placed on the window.

The readers perform optical character recognition on documents that conform to ICAO 9303 specifications, and send data from the document to a host computer over a Universal Serial Bus (USB) connection.

The base functionality for the different readers varies:

### 3M<sup>™</sup> Full Page Reader

- Optical Character Recognition (OCR)
- 1D barcode reading
- visible and infrared imaging

### 3M™ Authentication System

- OCR
- 1D barcode reading
- visible, infrared (IR) and ultraviolet (UV) imaging
- 3M<sup>TM</sup> Confirm<sup>TM</sup> Laminate imaging, authentication and tamper detection
- enhanced document authentication

### 3M<sup>™</sup> ePassport Reader

- OCR
- 1D barcode reading
- Contactless Integrated Circuit (CIC) reading and writing
- digital signature verification
- optional UV, and 3M<sup>TM</sup> Confirm<sup>TM</sup> Laminate imaging, authentication and tamper detection

Each reader can help the operator detect forged or counterfeit documents. Optionally reading the UV features printed in fluorescent inks on a document provides inspectors with colour images of the UV scan.

Optional 3M<sup>TM</sup> Confirm<sup>TM</sup> Laminate imaging allows the inspectors to quickly verify the authenticity of the document. It can also indicate if documents have been tampered with by revealing marks or other damage.

The following images were taken using a reader:

Figure 1: Visible Image

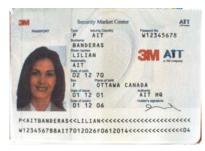

Figure 3: Ultra Violet Image

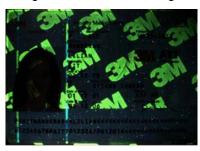

Figure 5: Damaged 3M<sup>™</sup> Confirm<sup>™</sup> Laminate Image

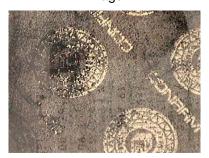

Figure 2: Infrared Image

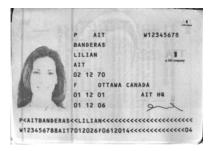

Figure 4: 3M™ Confirm™ Laminate Image

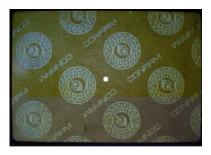

Figure 6: Tampered 3M<sup>™</sup> Confirm<sup>™</sup> Laminate Image

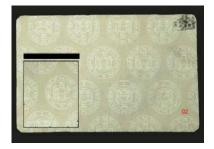

# **Related Documents**

For information on advanced features, see:

## 3M™ Full Page Reader

 Authentication Manager Document Analysis Software Developer's Reference (DT-01718)

## 3M<sup>™</sup> Authentication System

- 3M<sup>TM</sup> Reader Authentication System Software Developer's Reference (DT-01675)
- Authentication Manager Document Analysis Software Developer's Reference (DT-01718)
- 3M<sup>TM</sup> Reader Authentication Manager Central Administration Utility Manual (DT-01674)

### 3M<sup>™</sup> ePassport Reader

- ePassport Manager Interface SDK (COM / Active X) Developer's Reference (DT-01714)
- 3M<sup>TM</sup> Reader Authentication System Software Developer's Reference (DT-01675)
- Authentication Manager Document Analysis Software Developer's Reference (DT-01718)
- 3M<sup>TM</sup> Reader Authentication Manager Central Administration Utility Manual (DT-01674)

# **Host PC Requirements**

- Windows® 2000 SP4 or Windows® XP
- USB 2.0 high-speed capability

**Note:** See Appendix C for instructions on how to check for USB2.0 compatibility.

# **Product Description**

The reader is a small desktop device with:

- document window for placement of documents to be read
- 4 status indicator LEDs
- back panel communication and power connection ports

Figure 7: Physical Features

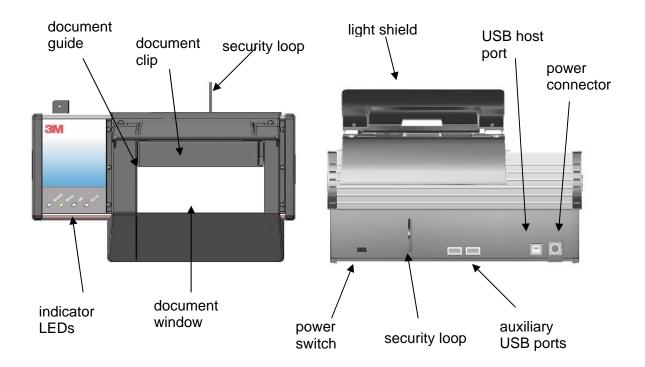

## **Document Window**

The document window is a glass surface located on top of the reader. Place documents on the window to scan them. Keep this surface clean to ensure optimum operation of the reader.

See Cleaning on page 22 for more information.

## **Indicator LEDs**

The LEDs indicate the reader status and the result of scanning a document.

Table 1: Indicator LED

| Ready (green) | The reader is ready to scan a document (when connected to the host application). |
|---------------|----------------------------------------------------------------------------------|
| Busy (amber)  | The reader is scanning a document and processing the data.                       |
| OK (green)    | A known document type was presented and processing was successful.               |
| Error (red)   | The document is of an unknown type or did not process properly.                  |

## **Back Panel**

The back panel features the power switch, power supply connector and USB communication ports. Data is sent to the host PC through the USB 2.0 host connector.

A built-in USB hub and two auxilliary USB 2.0 connectors allow you to connect additional USB peripherals. For example: mouse, keyboard and 2D barcode reader. In addition, the security loop can be used to tether the reader to the workplace.

Figure 8: Back Panel Ports

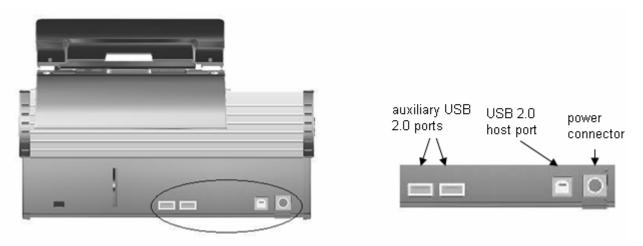

# Setting up the Reader

Before beginning to read documents, you must

- verify your host PC's capabilities
- unpack the reader
- install the software
- connect the power supply
- connect the reader to the host system using the USB cable

# **Unpacking the Reader**

Each reader package consists of:

- 1 reader
- 1 power supply converter
- 1 AC cable
- 1 test card
- 1 Documentation/Software CD
- 1 USB communication cable
- 1 Scotch-Brite<sup>TM</sup> Microfiber Cleaning Cloth
- 1. Remove the contents from the box and separate the components from the packing material.
- 2. Verify that all the parts described have been received. If any parts are missing, contact 3M Global Technical Services (GTS).
  - For more information, see Appendix D: Customer Service on page 29.
- 3. Store the packaging in the event that the reader may require reshipment to 3M for maintenance.

**Note:** Allow the reader to come to room temperature for a minimum two hours before operation, if it has been stored below room temperature.

# Installing the Software

You must have PC Administrative rights to install the software.

**Note:** Consult with your IT support representative to confirm the proper installation procedures.

## **Installing the New Version**

1. Insert the CD supplied with the unit into the CD drive.

**Note:** If "Autorun" is enabled, installer.exe will run automatically. If "Autorun" is not enabled, follow the steps below:

2. Run the **Installer.exe** application from the CD.

**Note:** Do not run **BaseSetup.exe**.

### The **Authentication Software Installer** window opens.

Figure 9: Authentication Software Installer window

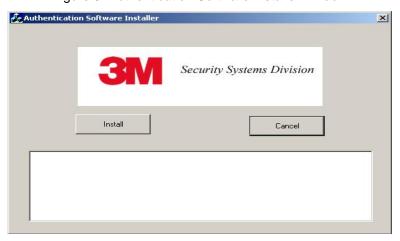

#### 3. Click Install.

The **3M<sup>TM</sup> Authenticator InstallShield Wizard** window opens.

Figure 10: 3M™ Authenticator InstallShield Wizard window

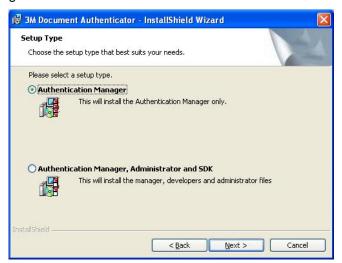

- 4. Select Authentication Manager.
- 5. Click **Next** to proceed with the installation, and follow the on-screen instructions.
- 6. At the end of the installation, click **Finish**.

**Note:** It is important to wait until the Installer is finished copying the core programs and the **Cancel** button changes to **Done**. Do not click **CANCEL** or **X** to close this program, unless you want to terminate the installation. It may take 30 seconds to complete this step.

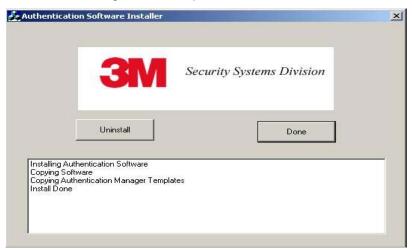

Figure 11: Complete the Installation

- 7. Click Done.
- 8. If desired, create desktop shortcuts for the **SalesDemo** and **ePassportDemo** and **RFissuer** (ePassport Reader only) applications.

  These applications are installed by default in the C:\Program Files\3M Document Authenticator folder and are used to verify or troubleshoot reader operation.
- 9. You are now ready to install your reader.

# **Connecting to a Host System**

The reader is supplied with a USB communication cable.

- 1. Insert the USB connector of the supplied cable into a USB port on the host system.
- 2. Insert the USB connector of the supplied cable into the USB port, located on the back panel of the reader.

**Note:** The ends of the USB cable are keyed (square for the reader and rectangular for the PC) for easy identification.

# **Connecting the Power Supply**

1. Connect the DIN connector from the power supply to the power connector at the rear of the reader.

**Note:** There is only one orientation that will allow the DIN cable to be connected to the shielded power port.

- 2. Connect the AC cable to a functioning power outlet.
- 3. Turn on the power switch.

## **Securing the USB and Power Connections**

Securing the USB and power cables will help to ensure that movement or relocating the reader on the work surface will not interrupt these connections.

Figure 12: USB and Power Connections

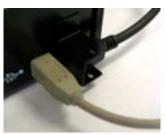

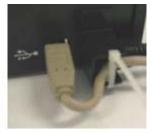

# **Installing the Smart Card Reader Drivers**

When the reader is connected to the USB port of the PC or is powered up after connecting for the first time, the system automatically prompts you to install two drivers: the smart card reader driver and the contactless reader driver.

**Note:** These drivers apply only to the 3M<sup>TM</sup> ePassport Reader.

### **Smart Card Reader**

The Smart Card Reader Driver allows the reader to accurately read smart cards, including contactless chips.

The system automatically prompts you to install the driver.

Figure 13: Smart Card Reader Driver Prompt

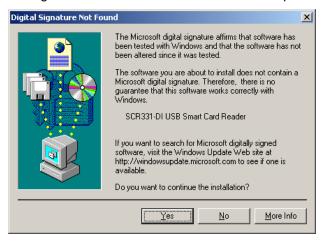

1. Click **Yes** to continue.

The **Files Needed** window opens.

Figure 14: Files Needed window

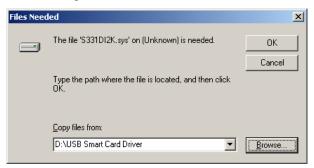

- 2. Click Browse.
  - A dialogue box opens.
- 3. Locate the "USB Smart Card Driver" folder in the "3M Document Authenticator" folder created during software installation.
- 4. Click **Open**. The dialogue box closes.
- 5. Click **OK** to complete the installation.

### **Contactless Reader**

The Contactless Reader Driver allows the reader to accurately read contactless chips.

The system automatically prompts you to install the driver.

Figure 15: Contactless Reader Driver Prompt

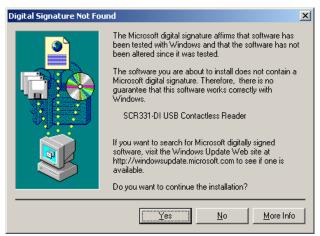

1. Click **Yes** to continue.

The Files Needed window opens.

Files Needed

The file 'S331DICL.sys' on (Unknown) is needed.

Cancel

Type the path where the file is located, and then click OK.

Copy files from:

D:\USB Smart Card Driver

Figure 16: Files Needed window

- 2. Click **Browse** and locate the folder.
  - A dialogue box opens.
- 3. Locate the "USB Smart Card Driver" folder in the "3M Document Authenticator" folder created during software installation.
- 4. Click **Open**. The dialogue box closes.
- 5. Click **OK** to complete the installation.

# Verifying the USB Driver Installation

1. Right-click on **My Computer** and click on **Properties**. The **System Properties** window opens.

General Network Identification Hardware User Profiles Advanced

Hardware Wizard

The Hardware wizard helps you install, uninstall, repair, unplug, eject, and configure your hardware.

Hardware Wizard...

Device Manager

The Device Manager lists all the hardware devices installed on your computer. Use the Device Manager to change the properties of any device.

Driver Signing...

Device Manager...

Hardware Profiles

Hardware Profiles

Hardware configurations.

Hardware Profiles...

Figure 17: System Properties window

- 2. Click on the **Hardware** tab, then on **Device Manager**. The **Device Manager** window opens.
- 3. Expand (click on the plus sign) the entry called **Smart Card Readers**.
- 4. Verify that there are two entries for the SCR331-DI reader.
- 5. Expand (click on the plus sign) the entry called **Imaging Devices.**

6. Verify that there is an entry for 3M Full Page Reader with USB2.

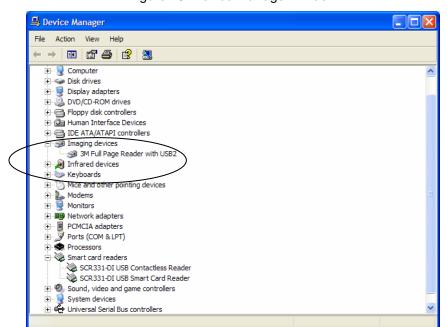

Figure 18: Device Manager window

Note:

If you cannot verify that the drivers have been properly installed, turn the reader off and back on and try the installation again. If verification still fails, contact GTS. For more information, see Appendix D: Customer Service on page29.

# **Updating the USB Drivers**

If you do not see the 3M Full Page Reader with USB2 entry, Windows® may be using an older version of USB drivers. To update the driver:

- 1. In the Device Manager, double-click the invalid device that looks like the reader.
- 2. Select the **Driver** tab, and click **Update driver**.
- 3. Follow the instructions above for performing the driver installation.

## **Power-up Self Test**

A power-up self-test occurs automatically when the reader powers up. If the reader is installed correctly and is operational, the LEDs perform the following sequence:

- All LEDs come ON briefly at initial power-up.
- After several seconds the green LED (READY) remains ON, and all other LEDs go OFF.

The LEDs may also indicate the following common communication errors:

- The Ready LED flashes rapidly if no USB connection is detected.
- The Ready and Error LEDs flash rapidly if a USB 1.1 connection is detected.

**Note:** The reader will not transfer document images over a USB 1.1 connection. However, RF (radio frequency) chip reading will function over a USB 1.1 connection (ePassport Reader only).

# **Testing Reading and Communication**

This test determines if the reader is functioning properly.

- 1. Start the test application **SalesDemo.exe** from the shortcut created during software installation.
- 2. Verify that the green LED (READY) is on and the test application indicates **Ready to Scan**. (The reader is ready to accept documents).
- 3. Select the test card AW-00276 "Full Page Reader Test Card".

Figure 19: Test Card

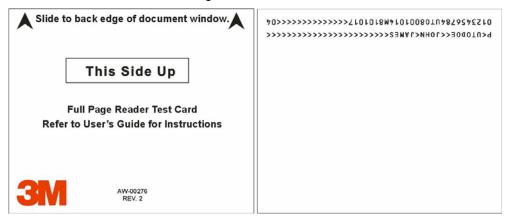

4. Place the test card face down on the document window, aligned with the left guide, with the test card instructions facing up.

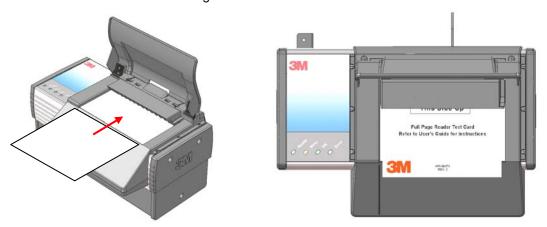

Figure 20: Test Card Placement

5. Push the card to the back of the document window until it stops.

**Note:** Do not move the document during the scanning process.

- 6. Observe the LEDs during the scanning procedure.
  - The READY LED turns off and the amber LED (BUSY) turns on.
  - The amber LED (BUSY) remains on while the reader scans and processes the data.
  - The green LED (OK) turns on, indicating a successful read.

• The READY LED turns on, indicating that the reader is ready to scan another document.

The data from the test card is sent to the host computer and the results displayed on the PC screen.

# **Reading Documents**

The readers read the barcode and machine-readable zone (MRZ) text on both identification cards and passports. When the document is properly aligned on the document window, the image is taken and optical character recognition is performed (when there is OCR data) followed by the barcode recognition.

Barcodes uniquely identify each passport with specially encoded information about the document holder. Single or two dimensional barcodes may be used.

Single dimensional (1D) barcodes encode information along their width. Each character of the alphabet is represented by a specific combination of thick and thin bars and spaces. To add more information, the width must be increased. This eventually poses problems for secure document issuers due to the lack of free space available for the barcode.

Two dimensional (2D) barcodes encode information vertically as well as horizontally. This allows 2D barcodes to contain more information than 1D barcodes with more information packed into a smaller space.

## **Reading ID Barcodes**

1D barcodes are usually printed at a resolution level that allows them to be accurately captured by most optical scanners such as the 3M<sup>TM</sup> Full Page Reader. Their images are usually easily decoded by a PC-based application.

The readers read three kinds of 1D barcodes:

- 2 of 5 interleaved
- Code 39 (Code 3 of 9)
- Code 128

### **Reading 2D Barcodes**

Because of their detail, 2D barcodes are most often printed at a high resolution. Many factors may affect the ability of a software application to accurately decode the barcode's information from a scanned image. These include:

- low resolution, poor, faded or fuzzy printing is potentially problematic
- undersized or skewed bar codes cannot be reliably read
- large feature size (bar density) may reduce legibility
- insufficient contrast between print and paper may cause inaccurate reads
- interaction of the ink and paper may result in image bleeding or blurring over time
- laminates that affect image clarity reduce readability

In some cases, a higher scanning resolution such as that offered by the high resolution option of the 3M<sup>TM</sup> Full Page Reader or by the 3M<sup>TM</sup> Broad Spectrum Reader will be required to capture more detailed images. Due to the document variability, 3M cannot guarantee that the high resolution option of its readers will be able to read every PDF 417 barcode. For some documents, the use of a specialized, hand-held 2D bar code reader may be the most reliable option for reading 2D barcodes.

### **Identification Cards**

Identification cards typically have a photo and basic information on the front and a 3-line MRZ on the back.

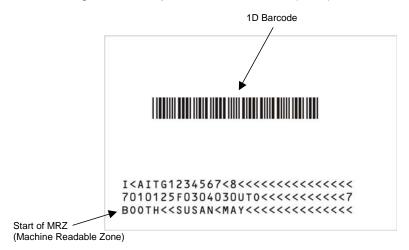

Figure 21: Sample Identification Card (Back)

## **Passports**

Passports have a photo, vital information and a 2-line MRZ on the front.

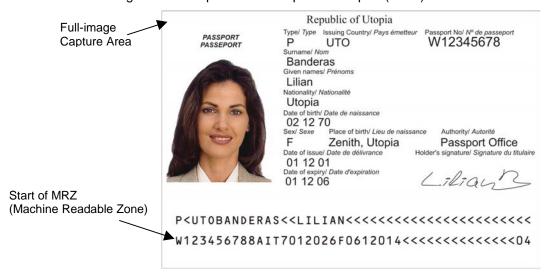

Figure 22: Sample ICAO-Compliant Passport (Front)

## **Reading Standard Documents**

This section describes proper document placement for typical documents. When reading typical documents the booklet slides under the clip against the document guide.

1. Hold the document open as you place it on the document window.

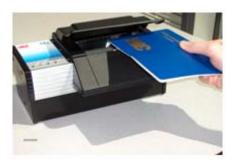

2. Place the booklet on the document window close to the left so the left edge is against the document guide and then slide it back so the leading edge is fully inserted under the clip at the back of the document window.

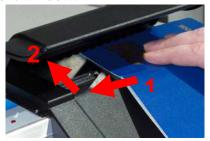

Note: You can also use two hands to insert the document into the reader.

Use one hand to guide the document and the other to hold it flat against the document window.

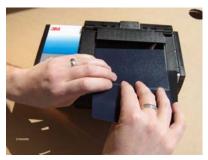

**Note:** The reader was designed to hold a document in a natural semi-opened position. This hands-free function allows you to release the document and focus on the traveler.

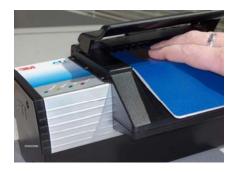

3. During reading, the document must lie flat against the document window. The leading edge of the booklet should be all the way to the back of the document window under the clip. The left edge of the booklet must be against the document guide. When the document reaches its proper position, the reader will automatically start scanning the document.

**Note:** The outer half of the booklet must lie flat against the bezel to ensure that any chip located in the back half of the booklet is read properly.

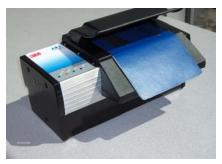

- 4. Observe the LEDs during the scanning procedure.
  - The READY LED turns off and the amber LED (BUSY) turns on.
  - The amber LED (BUSY) remains on while the reader scans and processes the data.
  - The green LED (OK) turns on, indicating a successful read.
  - The READY LED turns on, indicating that the reader is ready to scan another document.

The data from the document is sent to the host computer.

## **Reading Non-standard Documents**

This section describes proper document placement for thick documents, documents with oversized covers or damaged or flimsy pages in travel documents.

Some travel booklets are too thick to fit easily under the document clip. Others may have fragile or flimsy pages (such as visa pages) which require extra care in handling.

Open the booklet to the page you want to read.
 Raise the light shield and press the clip lever.
 Slide the single page under the clip and release the lever.

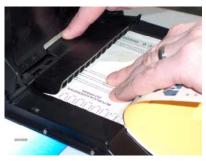

**Note:** You may want to insert a damaged or flimsy page using the cover or adjacent pages as support.

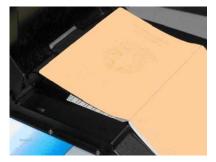

2. Make sure the upper left corner of the page is aligned with the upper left corner of the document window.

When the document reaches its proper position, the reader will automatically start scanning the document. Do not move the document during the scanning process.

**Note:** The light shield must remain down for an accurate read. The operator may release the document. This hands-free function allows the operator to focus on the traveler.

- 3. Observe the LEDs during the scanning procedure.
  - The READY LED turns off and the amber LED (BUSY) turns on.
  - The amber LED (BUSY) remains on while the reader scans and processes the data.
  - The green LED (OK) turns on, indicating a successful read.
  - The READY LED turns on, indicating that the reader is ready to scan another document.

The data from the document is sent to the host computer.

### **Contactless Integrated Circuits Reading Procedure**

The ePassport reader can also detect and read information encoded on contactless integrated circuits (chips) in passports and ID cards.

To read passports with a chip, the ePassport reader is equipped with an antenna that completely surrounds the document window. Whether the chip is in the front or rear cover, the data page, or any other page, the reader's antenna will detect and read the chip. You do not have to turn the book around to ensure the chip is read. In issuance environments, the reader has the ability to write personalized information, like that on the data page, to the chip. This provides an additional level of security to the travel document. (For information on writing to contactless chips please contact Global Technical Services (GTS) at 3M.) The reader:

- reads and writes to ISO 14443 Type A and Type B ICs
- supports reader to chip transfer rate of 424 Kbps when applicable (IC dependent)
- provides functionality according to ICAO NTWG Technical Reports

The RF (radio frequency) technology used in the ePassport reader is very short range, and does not interfere with other electronic equipment such as PC monitors, wireless communications (for example, 802.11g) or cell phones. However, to ensure no interference between ePassport readers, you should maintain a minimum of 25cm (10 in) between readers.

## **RF Reading Procedure**

1. Start the RF test application **ePassportDemo** located in the 3M Document Authenticator folder created during software installation.

Note:

ePassportDemo is a sample application used to demonstrate joint operation of optical document and radio frequency chip reading. ePassportDemo does not report its status to the LED display on the reader.

Figure 23: SalesDemo window

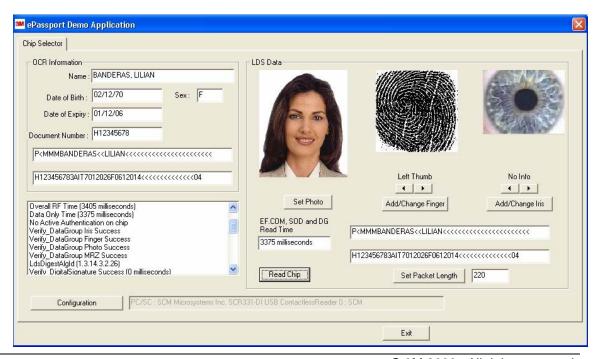

2. Place the document on the document window, aligned with the left edge of the document window.

**Note:** The reader is shown with the light shield up to better illustrate the procedure.

3. Push the document to the back of the document window until it stops.

**Note:** The spring-loaded document guide will normally hold the document in place, allowing hands-free operation

Figure 24: Document Placement

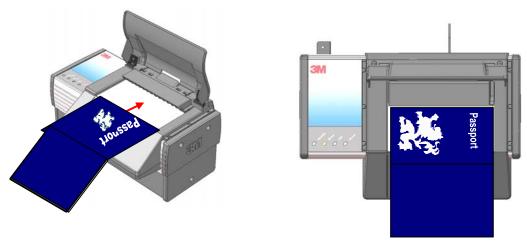

4. The ePassport Reader reads the MRZ data from the travel document and then accesses the data on the chip and displays it on screen.

**Note:** It may take several seconds to read the RF information from the chip. The performance of this operation is largely dependent on the capabilities of the chip.

5. Scroll through the list to view the elapsed reading times for the data elements on both the data page and the chip.

Figure 25: Reading Times list

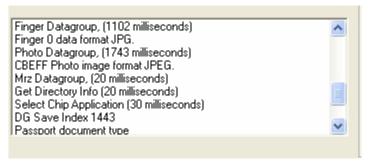

## **Maintenance**

The reader has no user-serviceable parts but its glass surface must be cleaned on a regular basis. For extensive repairs, return the reader to 3M service depot.

See Return to Depot - Maintenance Procedure on page 30 for more information.

# **Cleaning**

Clean the reader regularly to ensure proper performance.

**Note:** Use a safe cloth that will not damage glass, such as the Scotch-Brite<sup>TM</sup> Microfiber Cleaning Cloth (provided). To reorder cleaning cloths (G-00037), contact Global Technical Services (GTS).

See Appendix D: Customer Service on page 29 for more information.

- 1. Turn off the power switch.
- 2. Clean the document window with a clean cloth. For stubborn dirt, use a mild glass cleaner or a lightly dampened cloth (water).

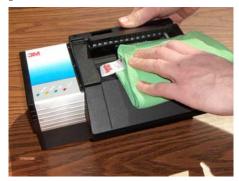

**Note:** Do not use abrasive cleaners or solvents. These may scratch the glass or damage the plastic.

- 3. Verify that there are no streaks or smudge spots remaining on the document window.
- 4. Clean the body of the reader with a lightly dampened cloth (water).
- 5. Turn on the power switch.
- 6. Verify that the power-up self test performs correctly. For more information, see Power-up Self Test on page 13.

# **Ultraviolet Tube Replacement**

The UV tubes must be replaced after approximately 8000 hours of use.

Contact your GTS representative for detailed instructions.

# **Appendix A: Specifications**

Figure 26: Physical Dimensions

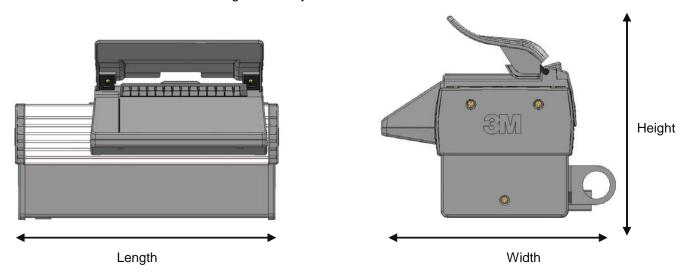

Table 2: Physical Specifications

| Dimensions | Length 26.0 cm (10.24"), Width 21.0 cm (8.27"),<br>Height 18.0 cm (7.1") |
|------------|--------------------------------------------------------------------------|
| Weight     | 3 kg (105.82 ounces)                                                     |

Table 3: Electrical Specifications

| Input voltage     | 12 V DC        |
|-------------------|----------------|
| Power consumption | 12 watts       |
| Connector         | 4 pin Mini-DIN |

Table 4: Environmental Specifications

| Temperature |                         |
|-------------|-------------------------|
| Operating   | 0 – 40°C (32 – 104°F)   |
| Storage     | -20 – 50°C (-4 – 122°F) |
| Humidity    |                         |
| Operating   | 20 – 80% non-condensing |
| Storage     | 5 – 95% non-condensing  |

Table 5: Communication Interfaces and Protocols

| Connection       |                                               |
|------------------|-----------------------------------------------|
| Interface        | USB 2.0, 480 Mbit/s "High Speed"              |
| Host USB Power   | Reader draws no power from host USB connector |
| USB connector    | USB A (host), USB B (peripherals)             |
| USB cable length | 2.00 m (79")                                  |
| Aux. USB power   | 5V DC, 500mA total (both ports combined)      |
| RF Chip          | ISO 14443-2,3,4                               |

Table 6: Power Supply Specifications

| Input voltage  | 100 – 240VAC +/- 10%                                            |
|----------------|-----------------------------------------------------------------|
| Line frequency | 47 – 63Hz                                                       |
| Cable length   | DIN power supply cable: 1.3m (52")<br>AC line cord: 2.0 m (78") |
| Power rating   | 18 watts                                                        |

Table 7: Regulatory Information

| Device Safety   |                                                                                                    |  |  |  |
|-----------------|----------------------------------------------------------------------------------------------------|--|--|--|
| USA             | UL60950                                                                                                    |  |  |  |
| EEA             | EN60950                                                                                                    |  |  |  |
| RoW             | IEC60950                                                                                                    |  |  |  |
| EMC – emissions |                                                                                                    |  |  |  |
| USA             | FCC Part 15, sub-part J, Class B                                                                                                    |  |  |  |
| Canada          | ICES-003                                                                                                    |  |  |  |
| EEA             | EN55022 Class B                                                                                                    |  |  |  |
| Australia       | AS/NZS 3548                                                                                                    |  |  |  |
| EMC – immunity  |                                                                                                    |  |  |  |
| EEA             | EN55024                                                                                                    |  |  |  |
| EMC             |                                                                                                    |  |  |  |
| EMC             | ESTI EN 301 489-1 V1.2.1 (2000-08)                                                                                                    |  |  |  |
| EMC             | ESTI EN 301 489-3 V1.2.1 (2000-08)                                                                                                    |  |  |  |
| EMC             | ESTI EN 300 330-1 V1.3.1 (2001-06)                                                                                                    |  |  |  |
| EMC             | ESTI EN 300 330-2 V1.1.1 (2001-06)                                                                                                    |  |  |  |
| EN50364         | Limitation of human exposure to electromagnetic fields from devices operating in the frequency range 0 Hz to 10 GHz, used in electronic article surveillance (EAS), radio frequency identification (RFID) and similar applications. |  |  |  |

# **Appendix B: Troubleshooting**

Use this table to identify and correct common issues encountered when using the reader. If a problem cannot be solved using this table, contact Global Technical Services (GTS) at 3M.

Table 8: Troubleshooting Cases

| Symptom                                              | Possible Causes                                                | Actions                                                                                                    |
|------------------------------------------------------|----------------------------------------------------------------|----------------------------------------------------------------------------------------------------|
| The LEDs do not come on during power up.             | There is no power to the reader.                               | Verify that the power switch is in the ON position.                                                                                                    |
|                                                      |                                                                | Verify the AC power source.                                                                                                    |
|                                                      |                                                                | Verify that the AC cable is connected to<br>the AC power source.                                                                                                    |
|                                                      |                                                                | Verify that the power cable is connected<br>to the power supply port located on the<br>back panel.                                                                           |
|                                                      | The unit is damaged.                                           | Follow the procedure outlined in<br>Appendix D: Customer Service on page<br>29.                                                                                              |
| The reader is not communicating with host PC system. | The cable is not properly connected or                         | Verify that the USB cable is connected to the host.                                                                                                    |
|                                                      | USB drivers are not properly installed.                        | Verify that the USB driver is installed.                                                                                                    |
|                                                      |                                                                | Verify that only one reader is connected to the host system.                                                                                                    |
| The Error LED illuminates when a document is scanned | The document is non-machine readable.                          | This is a normal condition when there is<br>no machine readable data and only the<br>image is captured from the document.                                                    |
|                                                      | The document is poorly printed.                                | The reader is designed to read documents that are poorly printed. However, some documents are of such poor quality that the reader will not be able to process the OCR data. |
|                                                      |                                                                | The document may not conform to the specification for the document template.                                                                                                 |
|                                                      | High ambient light or the document is fake.                    | Ensure the light shield is down during document scanning.                                                                                                    |
|                                                      |                                                                | Re-orient the reader so that bright light does not fall directly on the document window.                                                                                     |
|                                                      | The unit is not configured to read the document being scanned. | Verify the affected reader configuration with technical staff                                                                                                    |
|                                                      |                                                                | Contact Global Technical Services (GTS) at 3M.                                                                                                    |

|                                                   | The document is not orientated correctly on the scanning window.                                                                                                  | For details on document placement, see<br>Reading Documents on page 15.                                                  |
|---------------------------------------------------|----------------------------------------------------------------------------------------------------|----------------------------------------------------------------------------------------------------|
|                                                   | The document is faulty or non-compliant.                                                                                                    | Verify the document conforms to ICAO<br>9303 or OCR B font requirements                                                  |
| The Ready LED is continuously blinking.           | The USB cable is not connected.                                                                                                    | Verify that the cable is installed.                                                                                      |
|                                                   | The system has no USB 2.0 capability.                                                                                                    | Verify that the USB 2.0 hardware is<br>ready. Refer to Appendix C "Check for<br>High speed USB"                          |
| The Sales Demo application is not working.        | The software is installed incorrectly.                                                                                                    | The application may already be running.<br>Verify that only one copy of the application is running.                      |
|                                                   |                                                                                                    | Remove the existing application & re-<br>install software. For more information<br>see the Software Installation section |
|                                                   | You do not have PC Administrative rights.                                                                                                    | Consult with your IT support representative.                                                                             |
| LEDs do not<br>change after<br>reading an RF chip |                                                                                                    | This is a normal condition. RF status is displayed only on the host screen.                                              |
| Reader becomes unresponsive                       | Depending on the implementation of the PC application and the volume of USB traffic, AC line transients may cause unrecoverable errors in USB data transmissions. | Restart the PC application or disconnect<br>and reconnect the USB plug from either<br>the PC or the reader.              |

# **Chipset Updating**

The program  ${f chip id.exe}$  is used to determine your chipset.

It is available in the install directory on your system following installation.

If the workstation uses the Intel USB chipset follow this link to locate the latest updates: http://downloadfinder.intel.com/scripts-df-external/Support\_Intel.aspx.

# **Appendix C: Check for High Speed USB 2.0**

The reader is a **USB 2.0 device** and requires Microsoft® Windows® 2000-SP4 or Windows® XP.

**Note:** The reader will not function in a USB1.1 environment. Make sure a commercially-available USB 2.0 card is installed in your PC. For problems with your operating system, consult with your local IT representative. For other problems contact GTS. For information, see Before Contacting GTS on page 29.

### Windows® 2000

1. In Windows® 2000, right-click **My Computer** and select **Properties**.

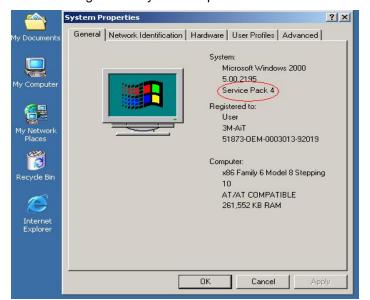

Figure 27: System Properties window

- Locate the version number on the General tab and verify that Service Pack 4 or greater has been installed.
- 3. Right-click **My Computer** and select **Manage**.
- 4. Click on **Device Manager** in the **Tree** list.
- 5. Under Universal **Serial Bus controllers** locate **USB 2.0 Root Hub**.

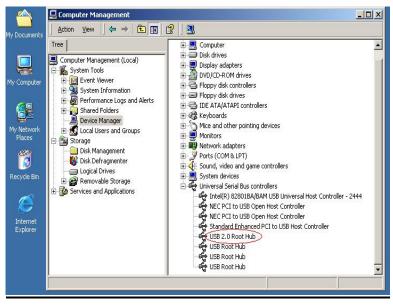

Figure 28: Windows® 2000 SP4 Computer Management window

6. If your **Device Manager** displays **USB 2.0 Root Hub**, the system has high speed USB 2.0 capability.

## Windows® XP

- In Windows® XP, right-click My Computer and select Manage. Click on Device Manager in the Tree list.
- 2. Under Universal Serial Bus controllers locate an "Enhanced" entry.

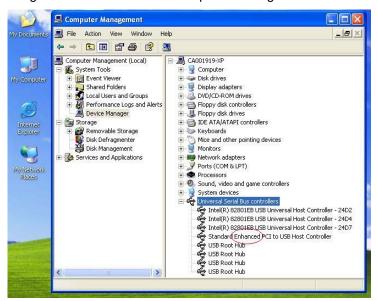

Figure 29: Windows® XP Computer Management window

3. If your **Device** Manager displays **Enhanced USB Host Controller**, the system has high speed USB 2.0 capability.

# **Appendix D: Customer Service**

If a problem cannot be solved using Appendix B: Troubleshooting, contact Global Technical Services (GTS) at 3M.

# **Before Contacting GTS**

Be prepared to provide the information required to properly diagnose the problem:

- A detailed description of the problem
- A detailed description of the actions taken to correct the problem
- The serial number of the reader (located on the bottom panel)

# **Contacting GTS**

Once you have the information regarding the problem, use one of the following methods to contact GTS:

### **North America**

GTS direct line: +1 613-722-3629 3M main number: +1 613-722-2070 fax: +1 613-722-2063

#### **UK Office**

GTS direct line: +44 (0) 1344-858371
3M-UK: +44 (0) 1344-858000
fax: +44 (0) 1344-858792
email: 3M-AiT-gcs@mmm.com

# **Return to Depot - Maintenance Procedure**

In the event of a suspected problem with 3M equipment:

#### **Diagnose**

The end user system manager will ascertain that there is an actual fault with the equipment that cannot be rectified with the use of the applicable User Guide or local in-house knowledge.

#### **Initiate Call**

The end user system manager should contact GTS through one of the following communications mediums: phone, fax, or email. A detailed description of the problem along with the serial number of the unit will be requested. It is THE CUSTOMER's responsibility to include or have on hand all pertinent information.

### Response/Call Back

A GTS representative will discuss with the end user system manager to ascertain the nature of the problem. If the problem can be rectified locally by the end user system manager with the guidance of the GTS representative, no further action will be required.

#### **Return Authorization**

If the problem cannot be rectified using telephone assistance, the GTS representative will issue a Return Materials Authorization (RMA) number which will be used to track the failed reader, along with verification of the location of the service depot to where it should be sent.

The RMA number should be prominently displayed on the shipping container in which the reader is being returned. This reference number will ensure prompt processing of the equipment once it arrives at 3M.

#### Return

The end user system manager will carefully disconnect the defective equipment. The reader should ideally be packaged in its original packing box. If not, a suitable box with sufficient packing material should be used to minimize damage during transit. The CUSTOMER is responsible for insurance coverage on the reader during transit to 3M in case of loss or damage. The reader should then be returned to the 3M designated service depot.

### Repair

When the defective equipment is received at the service depot, the reader will be repaired, tested and returned to THE CUSTOMER's central depot. Subject to unavoidable delays, this effort should not exceed 10 business days (exclusive of shipping time).

### **Shipping Instructions**

Four copies of a commercial invoice, a packing slip, a pro forma invoice, or the following information, typed on letterhead, must be sent with the reader:

- Description of equipment, including serial numbers
- Quantity
- Value and Country of Origin
- Exporter (customer's company)
- Consignee (3M)

Please affix the instructions to the outside of the container.

# **3M Reader Service Depots**

#### **North America:**

1525 Carling Avenue Suite 100 Ottawa, Ontario CANADA K1Z 8P9

### **United Kingdom:**

3M United Kingdom PLC 3M Centre Cain Road Bracknell, Berkshire RG12 8HT